## Bluetooth connection method for GG-D1200CW

**Step 1:** Download the APP on your mobile phone. You can search Elabel in APP Store for downloading on your iPhone. Android phones can be downloaded by scanning the code (official website)

**Step 2:** Open the APP. Click on the upper left corner to connect the printer, choose Bluetooth. Then search device, Select the corresponding printer model, and connect successfully.

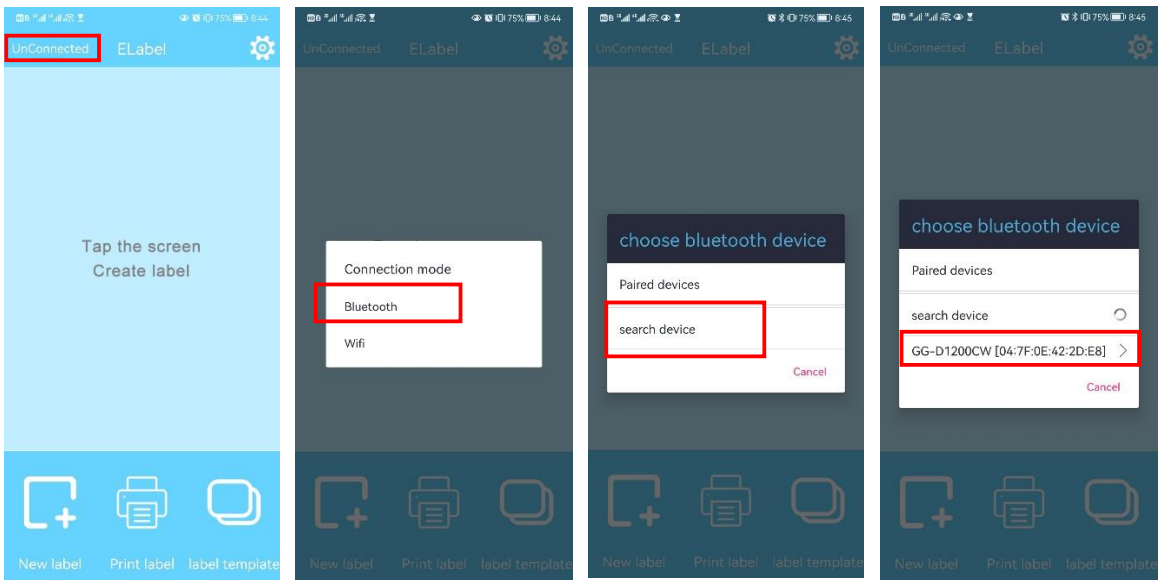

**Step 3:** Click Setting in the upper right corner and choose ZPL for instruction selection. Then return to the home page.

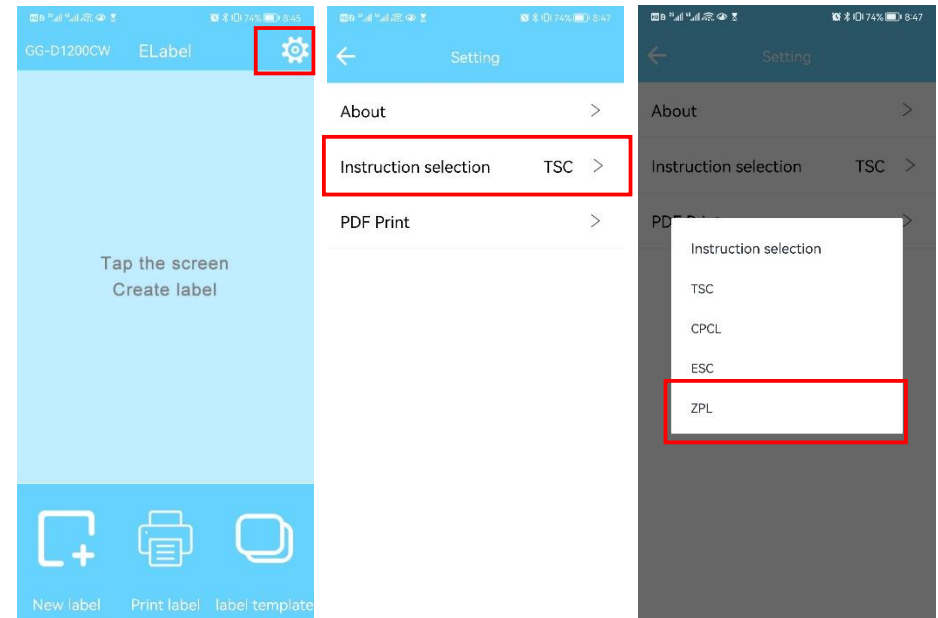

Step 4:Click new label, Enter the appropriate label size,click determine. After editing the printed content, click on the printer icon in the upper right corner to print. Enter the number of sheets you want to print,click determine. Printing is complete.

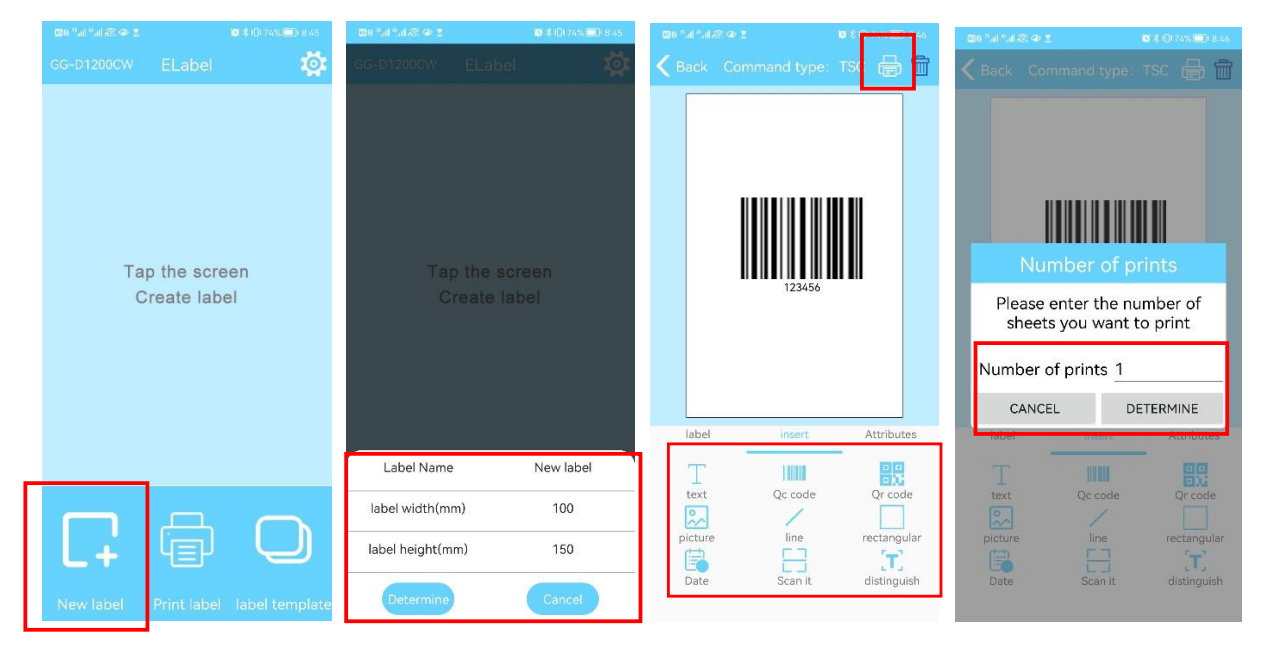